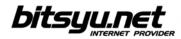

## Setting up a SpeedTouch 536/536i ADSL router via LAN

Before you configure the router, make sure you've connected the router to the computer correctly. The router's Ethernet lamp lights green when the connection between the computer and the router is established.

Your ADSL router's IP address is 192.168.1.254. To access the router, you need to configure the parameters under Local Area Connection for the network card connected to the router. Right-clik the icon and and select **Properties** from the menu. Under **This connection uses following items**, locate the **Internet protocol** and click the **Properties** button. Check the boxes next to **Obtain an IP address automatically** and **Obtain DNS server address automatically**, then click the **OK** button and return to the **Local Area Connection** properties window. Click **OK** to close the window.

| OC    | itain an IP address automa  | tically      |
|-------|-----------------------------|--------------|
| ~     | e the following IP address: |              |
| ~     |                             |              |
| IP ac |                             |              |
|       | iet mask:                   |              |
| Defa  | ult gateway:                |              |
| () Ot | itain DNS server address a  | utomatically |
| OUs   | e the following DNS serve   | r addresses: |
| Prefe | arred DNS server:           |              |
|       | nate DNS server:            |              |

If all parameters are correct, open your web browser and in the address bar type http://192.168.1.254. When the administration interface opens, click the **SpeedTouch** button in the left side menu.

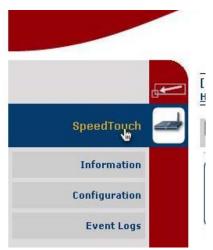

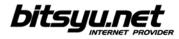

Under Pick a task, select Set Up.

| Pick a task   |                                    |  |  |
|---------------|------------------------------------|--|--|
| €             | Set Up                             |  |  |
| $\rightarrow$ | Restart                            |  |  |
| $\rightarrow$ | Return to Factory Default Settings |  |  |
| $\rightarrow$ | View event logs                    |  |  |
| €             | Check connectivity to the Internet |  |  |

After short loading, SpeedTouch Easy Setup welcome screen appears. Click the Next button.

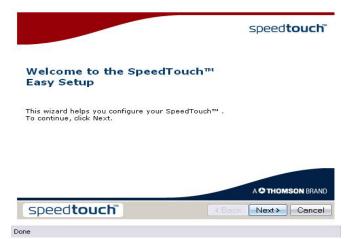

Select Routed PPP under Select a service, then click the Next button.

| Service Selection<br>You need to select the se | rvice you want to connect to.    |
|------------------------------------------------|----------------------------------|
| Select the service of your DSL                 | account. Click Next to continue. |
| Select a service:                              | Routed PPP                       |
| Description of selected set                    | rvice:                           |
| DESCRIPTION<br>REGION<br>PROVIDER              |                                  |
| speed <b>touch</b> ™                           | <back next=""> Cancel</back>     |
| Done                                           |                                  |

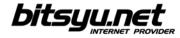

## Enter 8.35 in the VPI/VCI field, then choose PPP over Ethernet as your Connection Type.

| Routed Interne<br>Specify the de<br>be provided by | tails of the Internet connection                                            | on. All information should |        |
|----------------------------------------------------|-----------------------------------------------------------------------------|----------------------------|--------|
| VPI/VCI                                            | 8.35 💌<br>Choose a VPI/VCI from th                                          | e list                     |        |
| Connection Type                                    | <ul> <li>○ PPP over ATM (PPPoA)</li> <li>○ PPP over Ethernet (PP</li> </ul> |                            |        |
| Speed <b>to</b>                                    | JChĩ                                                                        | <back next=""></back>      | Cancel |

Enter your username and password.

| Internet Accour<br>Specify the det<br>be provided by | ails of your Internet Account | . All information should |        |
|------------------------------------------------------|-------------------------------|--------------------------|--------|
| User Name                                            | adsluser@beograd.com          |                          |        |
| User Marine                                          | Enter your Internet connec    | tion user name.          |        |
| Password                                             | skolededek                    |                          |        |
| Fassword                                             | Enter your Internet connec    | tion password.           |        |
| Confirm Password                                     | scourced                      |                          |        |
| Committed States                                     | Re-enter your password.       |                          |        |
|                                                      |                               |                          |        |
|                                                      |                               |                          |        |
|                                                      |                               |                          |        |
| coodteu                                              | a k™                          |                          |        |
| speedtou                                             | CII                           | <back next=""></back>    | Cancel |
| Done                                                 |                               |                          |        |

If desired, enter a password to prevent changes to router configuration.

| User Name        | Administrator          |  |
|------------------|------------------------|--|
|                  | Enter a user name.     |  |
| Password         |                        |  |
|                  | Enter a password.      |  |
| Confirm Password | Re-enter the password. |  |
|                  | Re-enter the password. |  |
|                  |                        |  |
|                  |                        |  |
|                  |                        |  |

Gama Electronics, Mišarska 11, 11000 Belgrade, Serbia phone: (011) 323 94 94, fax: (011) 322 72 81 http://www.bitsyu.net, http://adsl.beograd.com

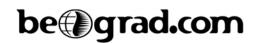

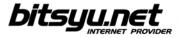

Click the **Start** button to save your configuration.

| The W  | teview settings before configuring the SpeedTouch.<br>izard has enough information to configure your SpeedTouch™. If<br>v or change settings, click Back. Click Start to start configuration. |        |
|--------|----------------------------------------------------------------------------------------------------|--------|
| Settin | gs:                                                                                                    | -      |
|        | Device:<br>Name SpeedTouch 5x6<br>Serial # 0601DT1WH                                                                                                    | Ī      |
|        | Device Configuration:<br>Region World<br>Provider Basic<br>Service Routed PPP                                                                                                    |        |
|        | Description Routed Connection.                                                                                                    | *      |
| sp     | Deedtouch                                                                                                    | Cancel |
| Done   |                                                                                                    |        |

Wait until your router configuration is saved.

|                                                 | speed <b>touch</b> "                                        |
|-------------------------------------------------|-------------------------------------------------------------|
|                                                 | Configuring your SpeedTouch™                                |
|                                                 | Please wait                                                 |
|                                                 |                                                             |
|                                                 | A 🗘 THOMSON BRAND                                           |
|                                                 | speed <b>touch</b> ĭ                                        |
| D                                               | one                                                         |
| Click the <b>Finish</b> button to exit <i>I</i> | Easy Setup.                                                 |
|                                                 | speed <b>touch</b> "                                        |
|                                                 | Completing the SpeedTouch™ Easy Setup                       |
|                                                 | You have successfully completed the SpeedTouch™ Easy Setup. |
|                                                 | To close Easy Setup, click Finish.                          |
|                                                 | A C THOMSON BRAND                                           |
|                                                 | Speedtouch Cancel                                           |
|                                                 | Done                                                        |

Gama Electronics, Mišarska 11, 11000 Belgrade, Serbia phone: (011) 323 94 94, fax: (011) 322 72 81 http://www.bitsyu.net, http://adsl.beograd.com